# **06 – Détails des indicateurs**

# **ECRAN DETAIL DES INCIDENTS LOGISTIQUES**

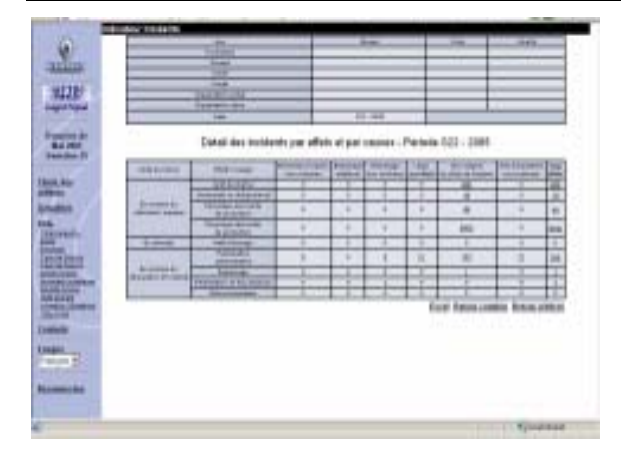

Cet écran permet de visualiser les incidents par couple effet / cause. Il permet également d'accéder au détail d'un couple ou d'un effet.

### **ECRAN DETAIL DE QUALITE AVIEXP**

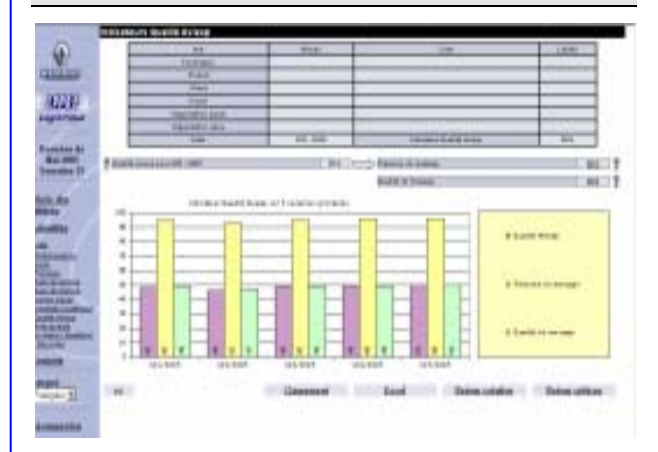

Cet écran permet de visualiser la découpage de l'indicateur global Qualité AVIEXP en Présence du message et Qualité du message. En cliquant sur leur valeur, le détail de ces indicateurs s'affiche.

#### **ECRAN DETAIL DU TAUX DE SERVICE**

Cet écran permet de visualiser le détail du taux de service par référence. Chaque jour, la quantité manquante s'affiche.

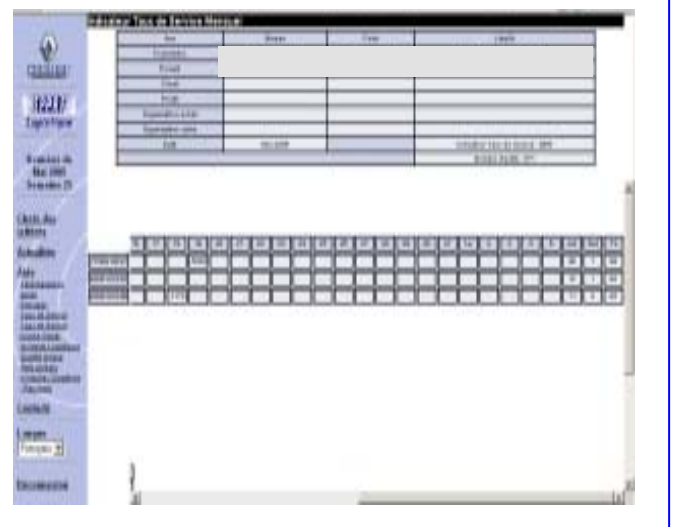

### **ECRAN DETAIL DU TAUX DE SERVICE GALIA**

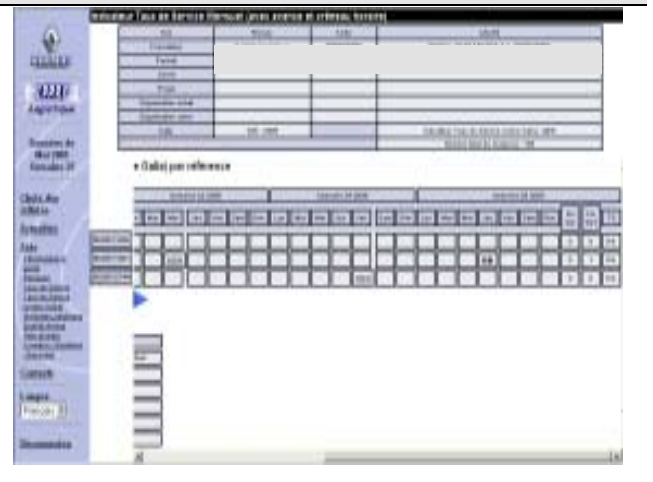

Cet écran permet de visualiser le détail par référence du taux de service (avec avance et créneau horaire).

Cliquez sur la valeur du Taux de service journalier pour accéder au détail de la journée.

# **IPPRF LOGISTIQUE**

*Indicateurs de Pilotage de la Performance Renault - Fournisseurs* 

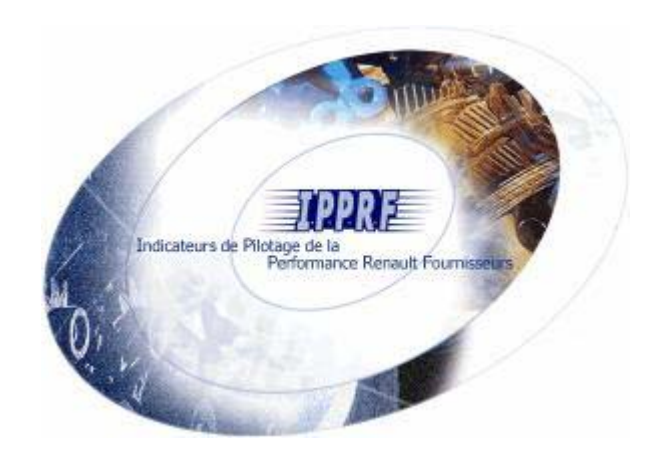

# **PETIT GUIDE PRATIQUEDE L'UTILISATEUR D'IPPRFLOGISTIQUE**

*Une solution Web commune pour faciliter l'analyse des indicateurs* 

*[ipprf.logistique@renault.com](mailto:ipprf.logistique@renault.com)*

**O** Connectez-vous au portail fournisseurs Renault.

**<sup>O</sup>** Cliquez sur le lien :

Logistique [#IPPRFL]

# **02 - Description l**

**é é**

L'écran se décompose en deux zones verticales distinctes :

- la partie "statique" à gauche correspondant au menu de navigation,
- la partie "dynamique" à droite correspondant **The Story** aux données consultées.

# **03 - Menu de navigation**

- *Choix des critères* : type de restitution ÷ donnant **la cotation logistique d'un fournisseur sur un périmètre choisi** (Fournisseur, Produit, Client, Projet, Organisation achat, Organisation usine).
- ٠ *Actualités :* les dernières informations concernant IPPRF Logistique.
- **Barnet** *Aide :* aides présentant IPPRF et sa manière de fonctionner (généralités, périmètre, règles de calcul des indicateurs,…).
- **Contacts** : permet de consulter les contacts dans le cadre de l'animation fournisseur
- **Langue:** changer votre langue français / ÷ anglais.
- *Déconnexion :* permet de quitter l'application. الي.

# **01 - Connexion**  $\rightarrow$   $\rightarrow$   $\rightarrow$  **04 - Critères de sélection**

#### **ECRAN DEFINITION DES CRITERES D'ANALYSE**

IPPRF Logistique est une solution d'analyse multidimensionnelle permettant de consolider les résultats suivant différents axes :

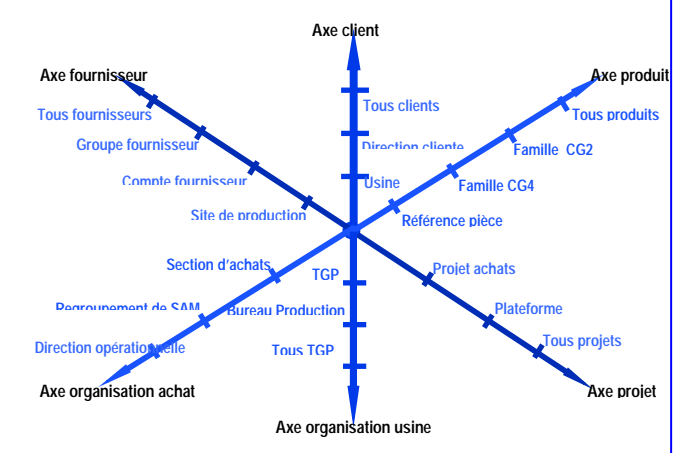

## $\bullet$  C'est l'écran d'accueil d'IPPRF Logistique.

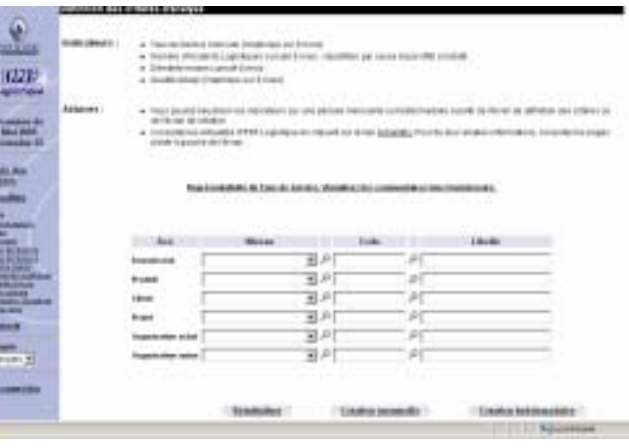

<sup>2</sup> Saisissez vos critères de recherche sur un ou plusieurs axes :

- $\blacktriangleright$ sélectionnez un niveau d'analyse,
- $\blacktriangleright$ saisissez le code ou recherchez  $($   $)$  le code/ libellé souhaité,
- $\blacktriangleright$  cliquez sur « Cotation mensuelle » ou « Cotation hebdomadaire ».

# **05 – Cotation Globale**

#### **ECRAN COTATION LOGISTIQUE GLOBALE**

Cet écran permet de visualiser l'ensemble de la cotation de performance logistique globale. Les indicateurs sont les suivants :

- Le Taux de Service et le Taux de Service norme Galia (prenant en compte les avances et les créneaux horaires de livraison),
- **La Qualité AVIEXP (Avis d'Expédition),**
- le nombre d'incidents logistiques, and a
- le démérite,
- la note.

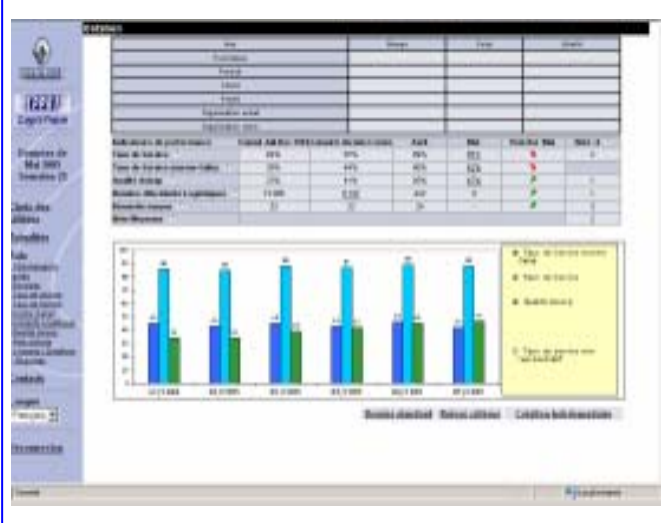

Seuls les indicateurs dont les valeurs sont soulignées et non vides peuvent être détaillés. Pour ce faire, cliquez sur la valeur de l'indicateur et l'écran de détail s'affiche.

Un bouton permet de naviguer entre la cotation mensuelle et la cotation hebdomadaire.

### **Remarque :**

Cliquez sur **?** pour visualiser le descriptif de l'indicateur associé.